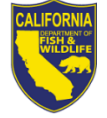

# **2024 FALLOW DEER FARMING PERMIT RENEWAL NOTICE**

# **2024 Fallow Deer Farming Permit Information**

Your current permit will expire December 31, 2023. Please allow 30 business days for processing the renewal of your permit and an additional 30 business days when requesting a California Department of Fish and Wildlife (Department) inspection.

### **Enclosed are the following:**

- 2024 Fallow Deer Farming Permit Renewal Worksheet
- Credit Card Authorization Form (DFW 1443a)

# **Fallow Deer Stock for Sale**

If you have stock available for sale to the public, please check the box on the renewal worksheet if you want the name of your business posted on the Department's website.

## **Permit Termination Notice**

Section 676(b)(6), Title 14, of the California Code of Regulations requires any fully or partially certified fallow deer farming permittee to notify the Department within 45 days of its intended termination of fallow deer farming operations.

#### **Fallow Deer Importation**

If you plan to import fallow deer from outside of California, you must receive specific written approval from the Department. Please submit a completed Cervidae Importation Application (DFW 1676a) to the address listed on the application prior to purchasing and importing fallow deer.

#### **Forms, Laws, and Regulations**

Fallow Deer Farming forms, laws, and regulations are posted on the Department's website at [www.wildlife.ca.gov/Licensing/Fallow-](https://wildlife.ca.gov/Licensing/Fallow-Deer-Farming)[Deer-Farming.](https://wildlife.ca.gov/Licensing/Fallow-Deer-Farming)

#### **Checklist for Renewing Your Fallow Deer Farming Permit**

Please read the instructions before completing the worksheet. Incomplete worksheets will be returned and may delay the issuance of your permit. Please remember to do the following:

- $\checkmark$  Review the preprinted information carefully, line through incorrect information, and legibly print corrections.
- $\checkmark$  Complete, sign, and date the Fallow Deer Farming Permit Worksheet.
- $\checkmark$  Enclose your check or money order.
- $\checkmark$  When paying with a credit card, sign the enclosed form and include the expiration date of the credit card, CVC number, and your daytime telephone number.

## **Steps to Renew Your Permit Online**

Read this first: To log-in, you will need your last name, date of birth, and GO ID number (or other ID), Items purchased online will include a five percent (5%) nonrefundable license agent handling fee.

- 1. Visit [www.ca.wildlifelicense.com/InternetSales](http://www.ca.wildlifelicense.com/InternetSales)
- 2. Click on the "**Customer Login/Register**" tab. For mobile devices, click the icon towards the top left and select "**Customer Login/Register**."
- 3. Enter the individual's Date of Birth and Last Name and click "**Next**."
- 4. Under "**Select Official Document ID Type**," select an appropriate ID registered with the account from the drop-down menu (i.e., GO ID, State ID, Passport, Green Card, Military ID, or Foreign Government ID), enter the

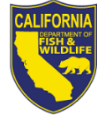

State of California – Department of Fish and Wildlife DFW 1676b (REV. 11/28/23) Page 2 of 2

requested information, and click "**Next**."

If prompted, update your information and click "**Save**" to complete the update. Otherwise, click "**Cancel Updates**" to continue.

**NOTE:** If you have the Username and Password security feature set up, you will be promoted to enter it at this step.

(For mobile devices, click on the icon towards the top left, click on "**Edit Customer Profile**," update the necessary information, and click "**Save**.")

- 5. Click "**View My Special Permits**." For mobile devices, click the icon towards the top left and select "**View My Special Permits**."
- 6. Under "**Permits on File**," locate your Fallow Deer Farming permit and click "View."
- 7. Click on "**New Application**" to create a Fallow Deer Farming Permit Renewal Application. Note: If there is no "**New Application**" button, click the "**Edit**" button next to the application year.
- 8. Update all information on the renewal application page.
- 9. Uploading a document: Click "**Add**" under "**File Uploads**" and then click "**Browse**." Select the file on your computer/device that you wish to upload and click "**Upload**."
- 10.Scroll down and check the box to certify under penalty of perjury that the application is true and correct.
- 11.Click "**Submit and Finish**."
- 12.Review and click "**Continue**" on the next two pages.
- 13.On the page with questions, acknowledge and/or answer the questions by selecting the appropriate response and click "**Submit**" to proceed.
- 14.Confirm the selections in your Shopping Cart and click "**Checkout**."
- 15.Confirm your shipping information and enter your payment information. Note: Only Visa and MasterCard are accepted.
- 16.To receive a purchase confirmation via email, check the box next to "**Please Email Confirmation**" and enter an email address. Check the box certifying you are at least 18 years of age and authorized to make the selected purchase. The transaction will not proceed if the box is not checked.
- 17.Check the box that certifies you are 18 years of age authorizing the purchase and check the reCAPTCHA box.
- 18.Enter the payment information and check the box and click the "**Pay Now**" button.